## How Do I View My Schedule

- 1. Click EagleLINKS Login to sign-in to EagleLINKS
- 2. Click on the Three Bars icon to open the menu navigation

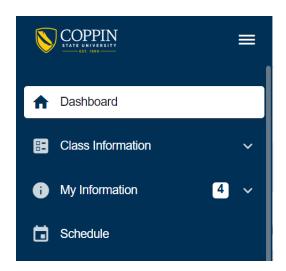

## 3. Click Schedule

View your schedule in day, week, or monthly format. Students also have the ability to download their schedule to their mobile device by clicking the **Download (ics)** dropdown menu. Schedule can also be displayed in **List View** or **Calendar View** 

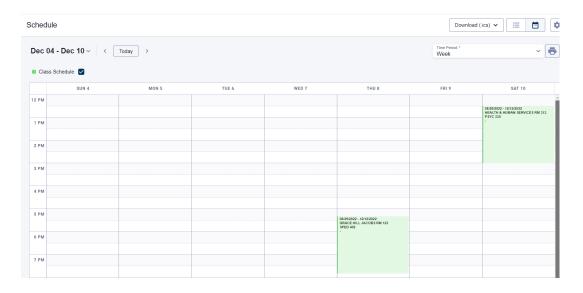